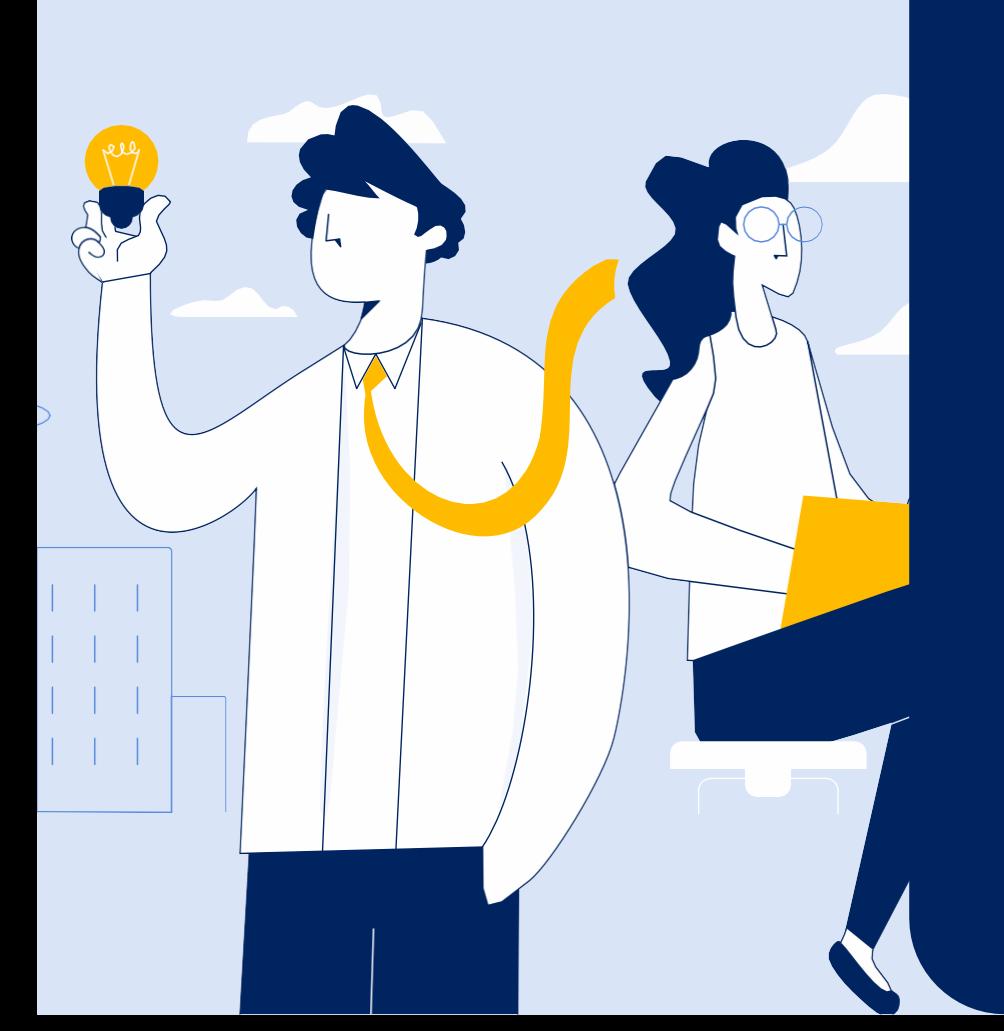

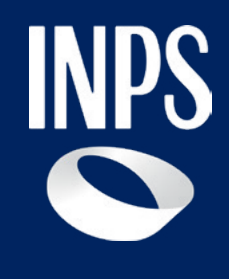

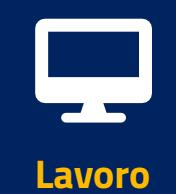

# **NASpI/Dis-coll: invio domanda e consultazione**

**Tutorial Servizio NASpI: Invio domanda e consultazione**

## **Il servizio " NASpI/Dic-coll: invio domanda e consultazione"**

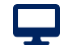

 $\boldsymbol{\varphi}$ 

#### **Nuova Assicurazione Sociale per l'Impiego (NASpI): invio domanda**

Servizio per la compilazione e l'invio della domanda di indennità di disoccupazione NASpI o Dis-coll

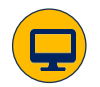

#### **Nuova Assicurazione Sociale per l'Impiego (NASpI): consultazione domande**

Servizio per la consultazione delle domande di NASpI o Dis-coll inviate con Dettaglio pagamento

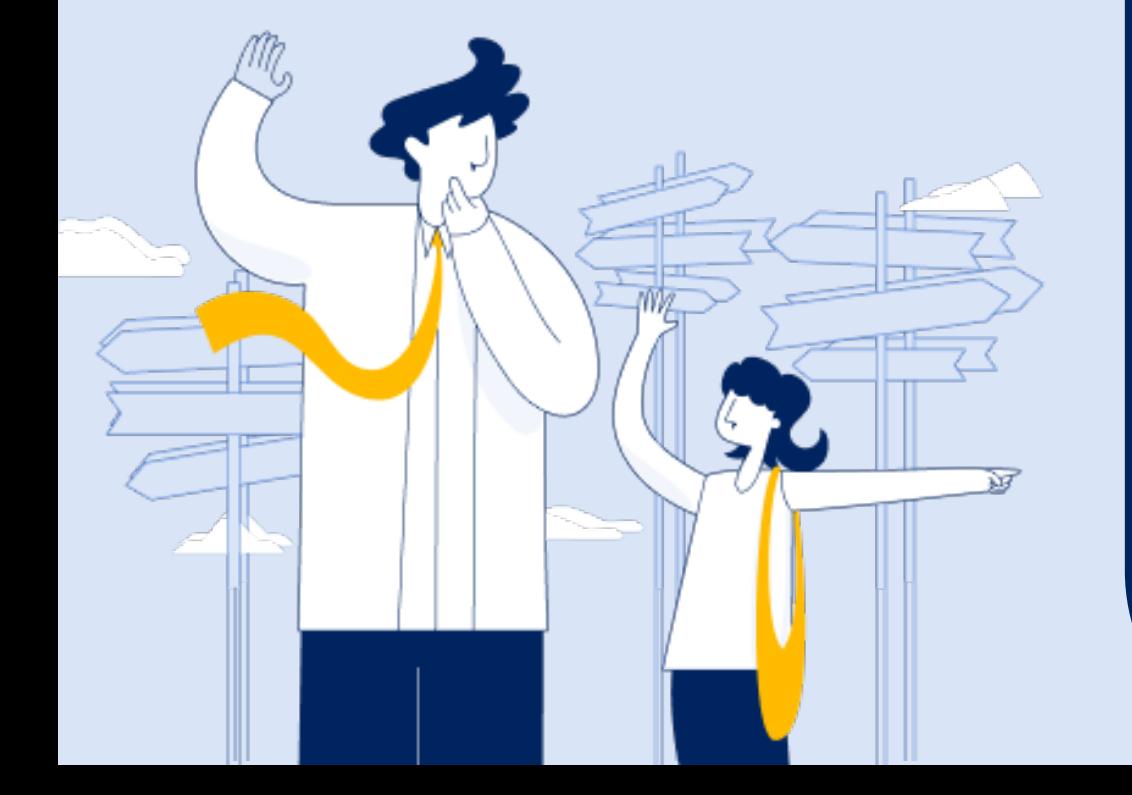

# **NASpI/Dis-coll: Consultazione domande**

**Tutorial Servizio NASpI/Dis-coll: Invio Domanda e consultazione**

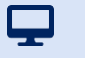

### **Tutorial -** NASpI: consultazione domande

#### **A chi è rivolto**

A chi ha inviato la domanda di NASpI o Dis-coll tramite il servizio online di invio domanda del portale o tramite patronato

#### **Quando utilizzarlo**

Gli utenti che hanno utilizzato il servizio **NASpI : invio domanda** compilando i campi della procedura e salvando la domanda in Bozza, senza inviarla, possono usare questo servizio per modificare e integrare i dati inseriti, prima di trasmettere la domanda all'INPS. Coloro che hanno già inviato la domanda di NASpI possono invece utilizzare il servizio NASpI : Consultazione domande per verificare:

- i dati della domanda ricevuta dall'INPS
- lo stato di lavorazione
- l'esito della domanda

Nel caso lo stato della domanda risulti definita, l'INPS invia:

• la lettera con l'esito (accolta, respinta, richiesta di documentazione) all'indirizzo di residenza o, se diverso, al domicilio indicato nella domanda;

• un invito tramite SMS a verificare l'esito accedendo, previa autenticazione con SPID, CIE, CNS o PIN, all'area MYINPS> Notifiche.

La lettera inviata resta a disposizione dell'utente all'interno del servizio «Casetta Postale online» l'utente trova nel menù dell'area **MYINPS>I tuoi servizi e strumenti** o direttamente digitando nel motore di ricerca dal portale *Cassetta Postale Online*.

#### **Come accedere**

Digitare nel motore di ricerca NASpI; cliccare sul pulsante **Approfondisci** del servizio NASpI: Indennità mensile di disoccupazione; Poi su **Utilizza il servizio**.

#### **Descrizione del servizio**

Dopo l'accesso con autenticazione, il servizio mostra in una tabella l'elenco delle domande di NASpI inserite o già inviate telematicamente all'INPS con le seguenti informazioni:

- Data invio
- Tipo domanda
- Protocollo
- Data cessazione attività lavorativa
- Stato
- Provenienza (patronato, cittadino, CCM)
- Azioni

Nella colonna Azioni sono disponibili pulsanti per:

- scaricare il pdf della Ricevuta della Domanda Inviata;
- visualizzare il Dettaglio pagamento, nel caso la domanda risulti nello Stato Accolta in pagamento;

- visualizzare gli allegati alla domanda; nel caso in cui la domanda risulti nello Stato in lavorazione o Accolta in pagamento o Respinta, caricare altra documentazione.

Il servizio per consultare l'Esito delle domande di NASpI e il Prospetto di calcolo è disponibile anche per smartphone e tablet, in versione semplificata, all'interno dell'App INPS Mobile>Servizi con autenticazione> **Esiti NASpI**. L'App Inps Mobile è scaricabile dagli store (Apple e Google Play).

### **Tutorial -** NASpI: consultazione domande – Accesso al servizio con autenticazione

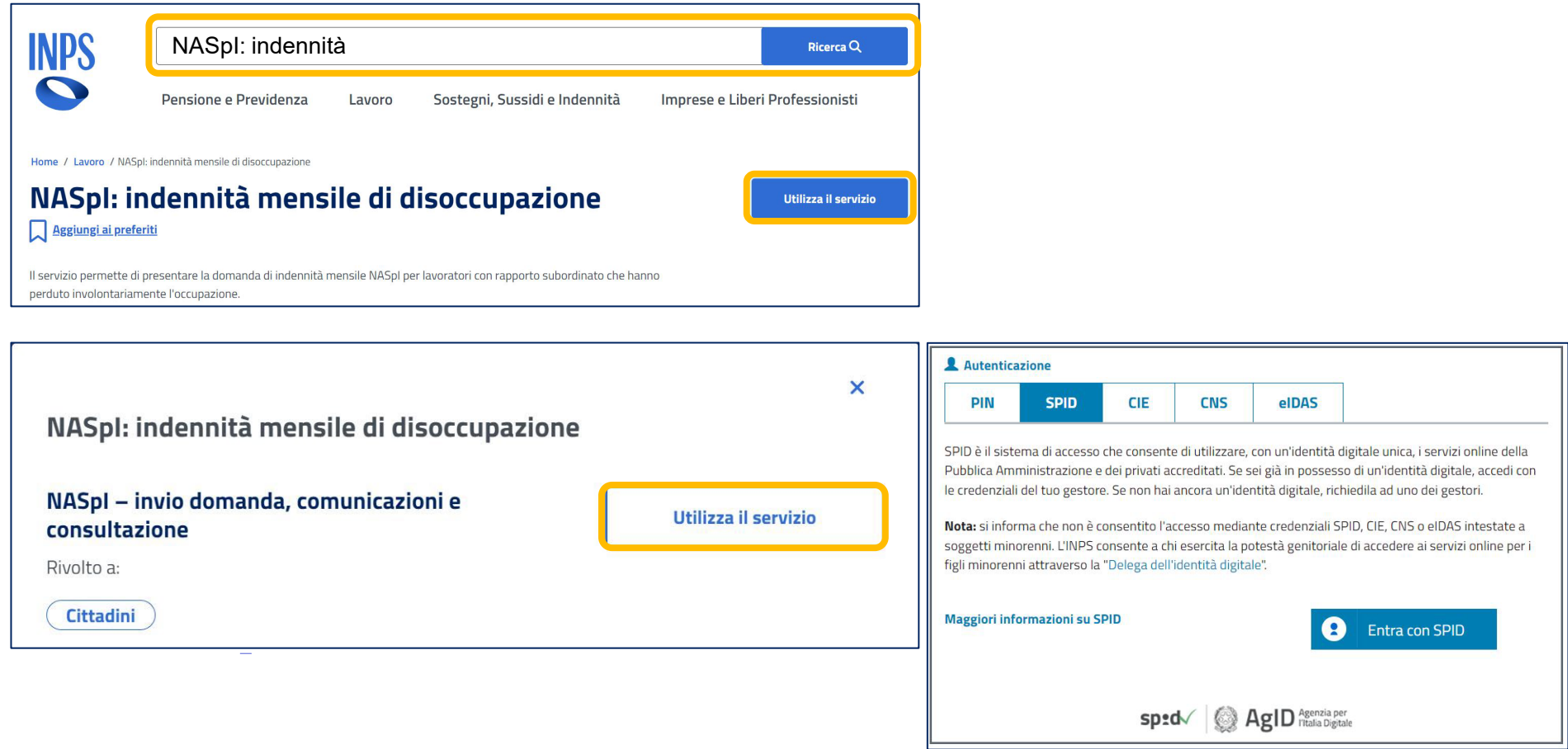

**Puoi accedere al servizio digitando nel motore di ricerca del portale "NASpI: Indennità" per aprire la scheda servizio e cliccare sul pulsante "Utilizza il servizio". Inserisci poi nella maschera a destra le tue credenziali (CF + SPID / CIE /CNS)**

 $\boldsymbol{\nabla}$ 

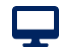

## **Tutorial -** NASpI: consultazione domande: accesso alla funzionalità di Consultazione domande

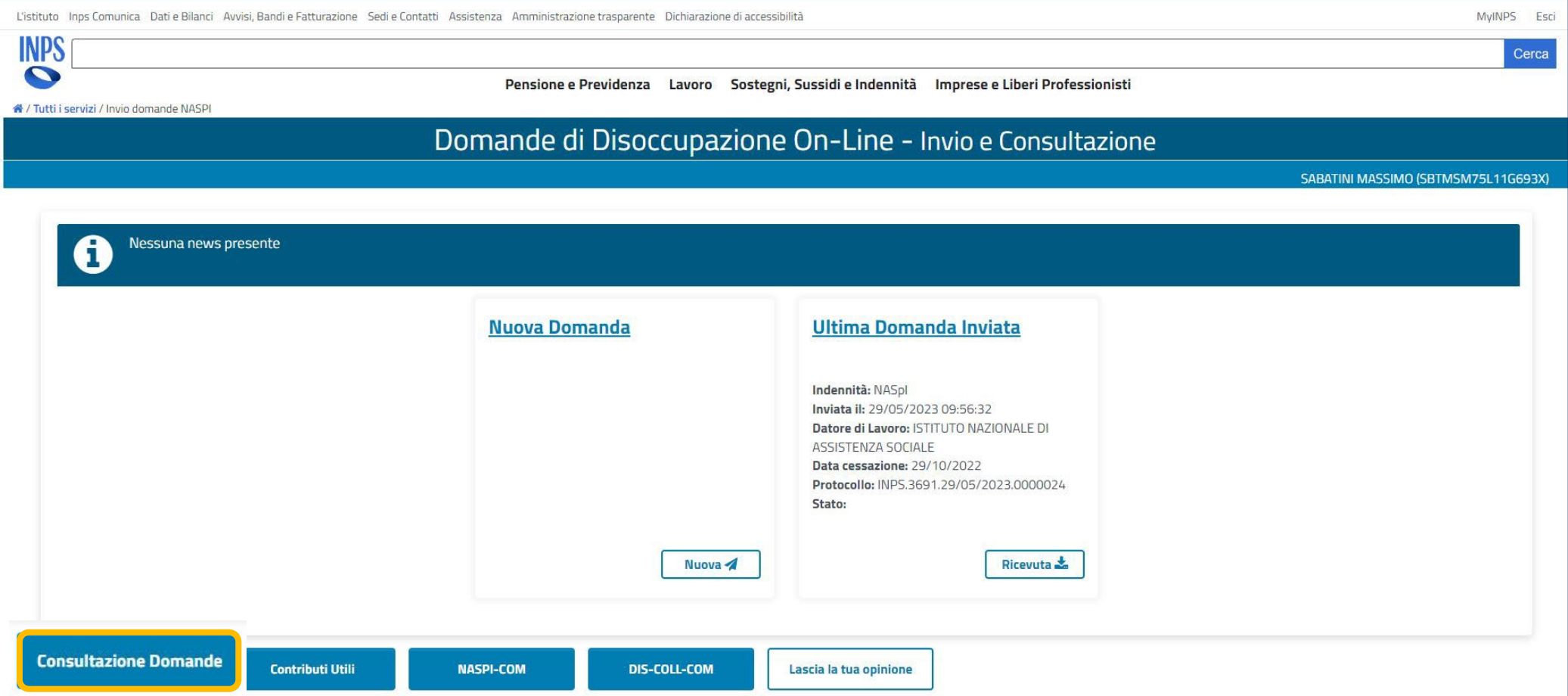

**Puoi accedere al servizio consultazione dal pulsante in basso a sinistra dalla pagina principale del servizio online NASpI: Invio domanda e consultazione (Domande di Disoccupazione On-Line – Invio e Consultazione)**

### **Tutorial -** NASpI: consultazione domande – Elenco domande con AZIONI

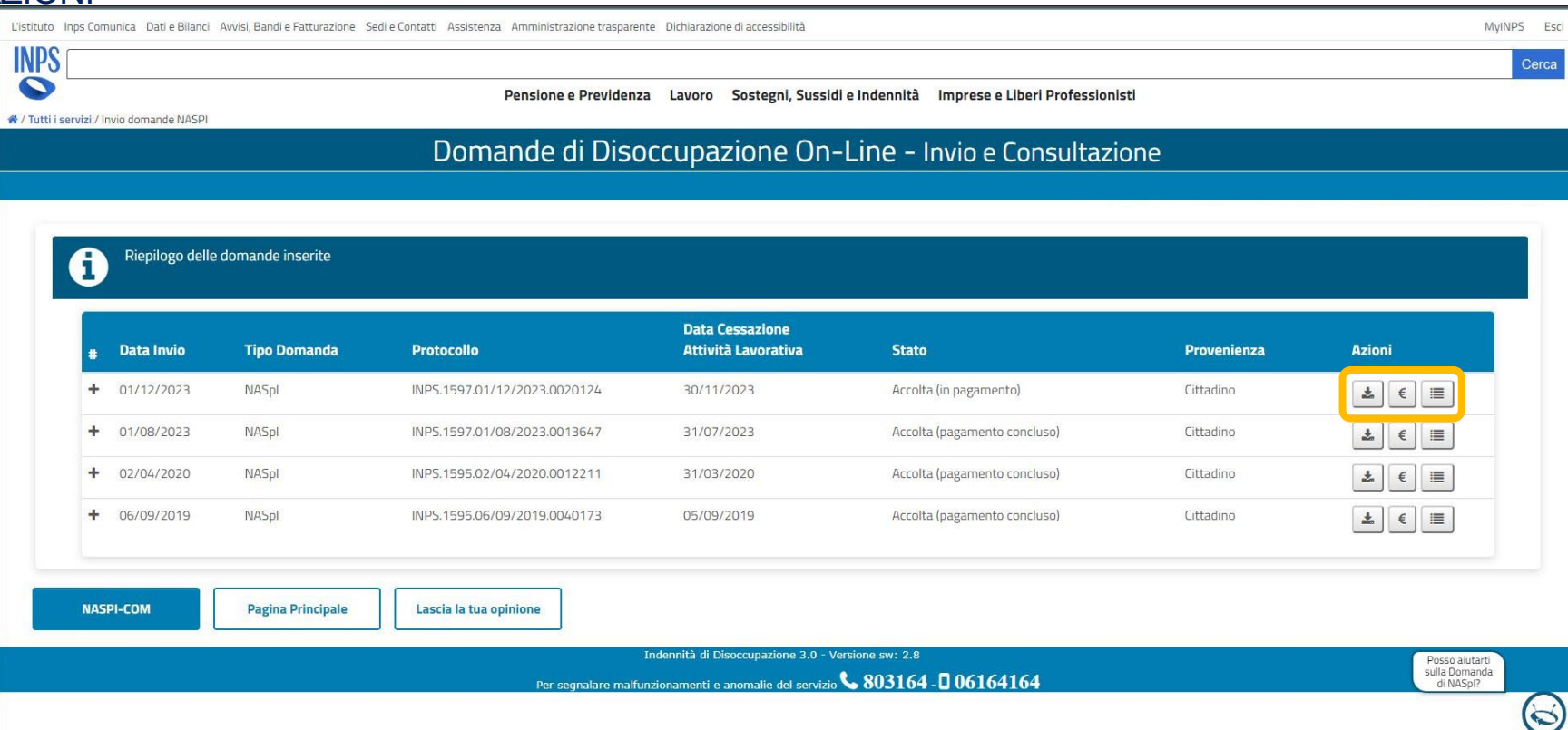

**Cliccando sul primo pulsante con la freccia puoi scaricare il pdf della Ricevuta della Domanda Inviata**

**Cliccando sul pulsante con il simbolo dell'euro € puoi visualizzare il Dettaglio pagamento, nel caso la domanda risulti nello Stato Accolta in pagamento**

**Cliccando sul pulsante più a destra puoi visualizzare gli allegati alla domanda e nel caso in cui la domanda risulti nello Stato in lavorazione o Accolta in pagamento o Respinta, puoi caricare altra** 

**documentazione.**

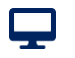

## **Tutorial -** NASpI: consultazione domande – DETTAGLIO PAGAMENTO

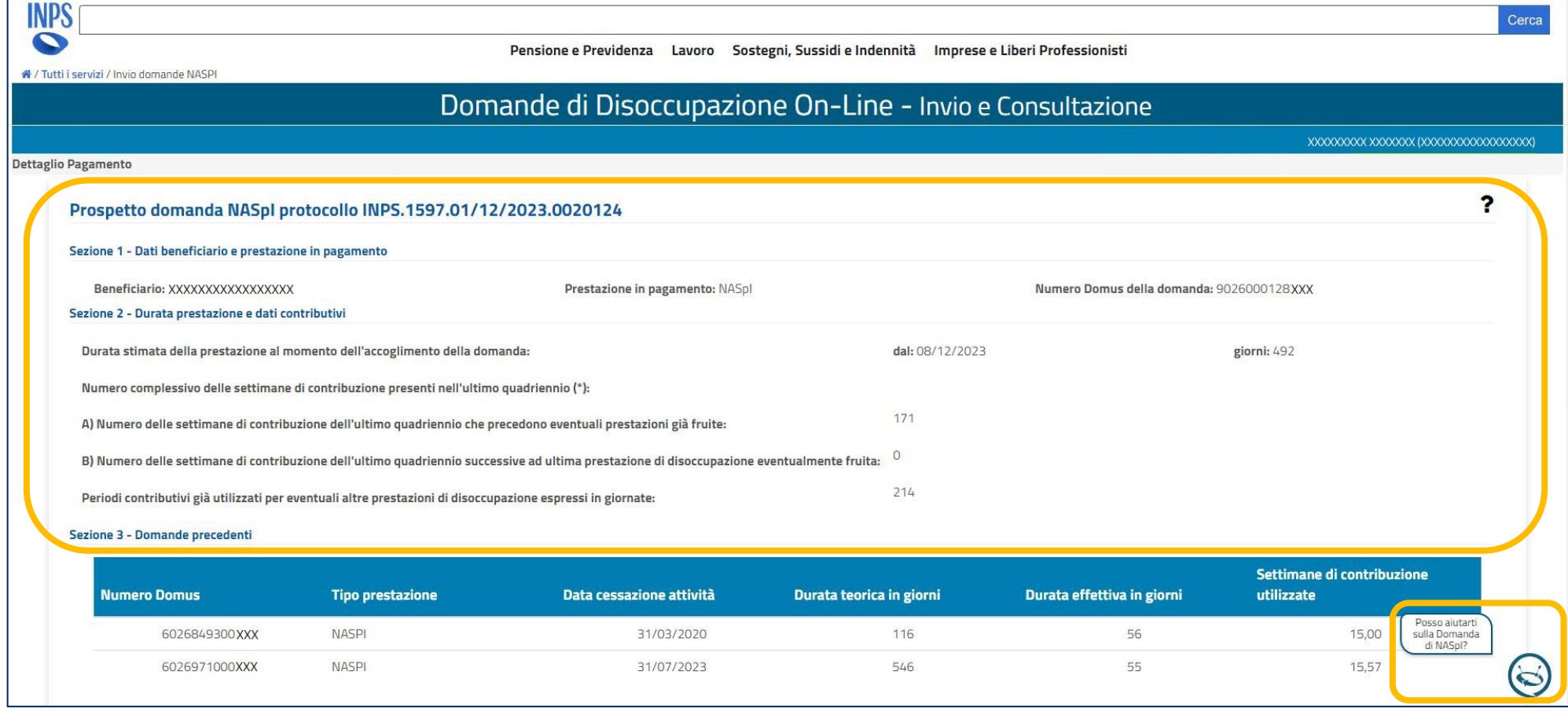

**Il Prospetto domanda NASpI ti fornisce alcune informazioni di base sulle regole per il calcolo dell'importo e della durata dell'indennità di disoccupazione e si articola in 4 sezioni:**

**1-Dati beneficiario e prestazioni in pagamento; 2-Durata prestazione e dati contributivi; 3-Domande precedenti; 4-Dati contributivi e importo erogabile. In questa schermata puoi interrogare l'assistente** 

**virtuale in basso a destra.**

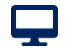

## **Tutorial -** NASpI: consultazione domande – DETTAGLIO PAGAMENTO > Durata prestazione e dati contributivi

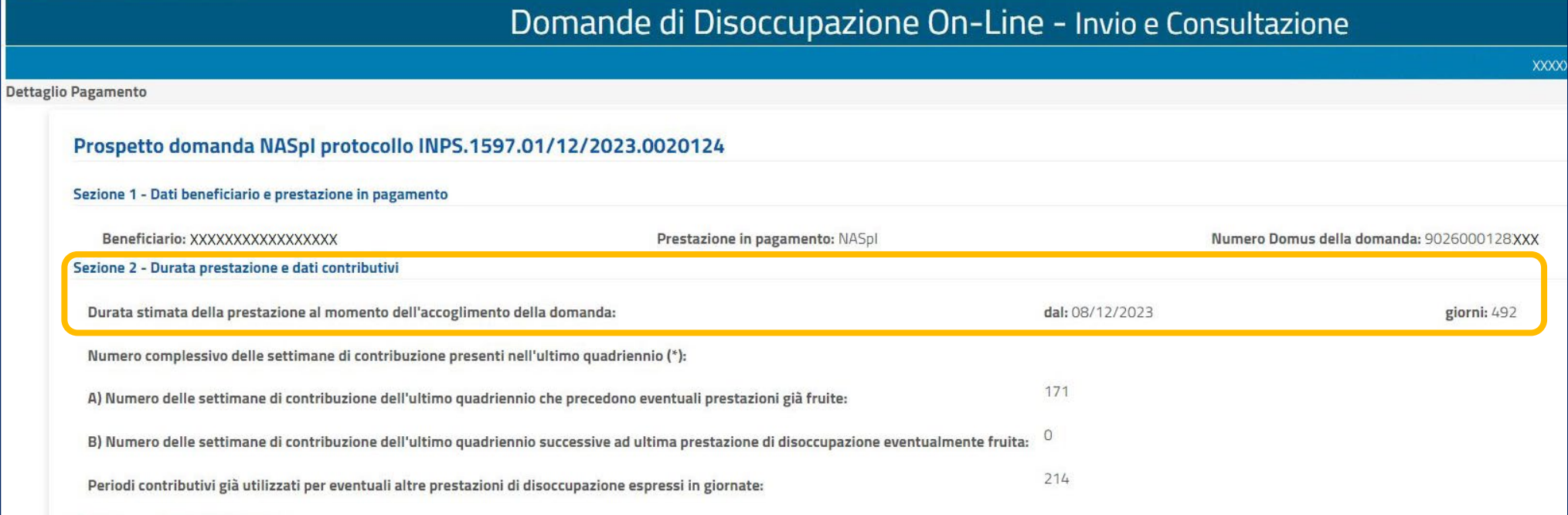

**Nella sezione 2 "Durata prestazione e dati contributivi", qui evidenziata, puoi verificare per quanto tempo hai diritto a percepire l'indennità di disoccupazione.**

## **Tutorial -** NASpI: consultazione domande – DETTAGLIO PAGAMENTO > Dati retributivi e importo erogabile

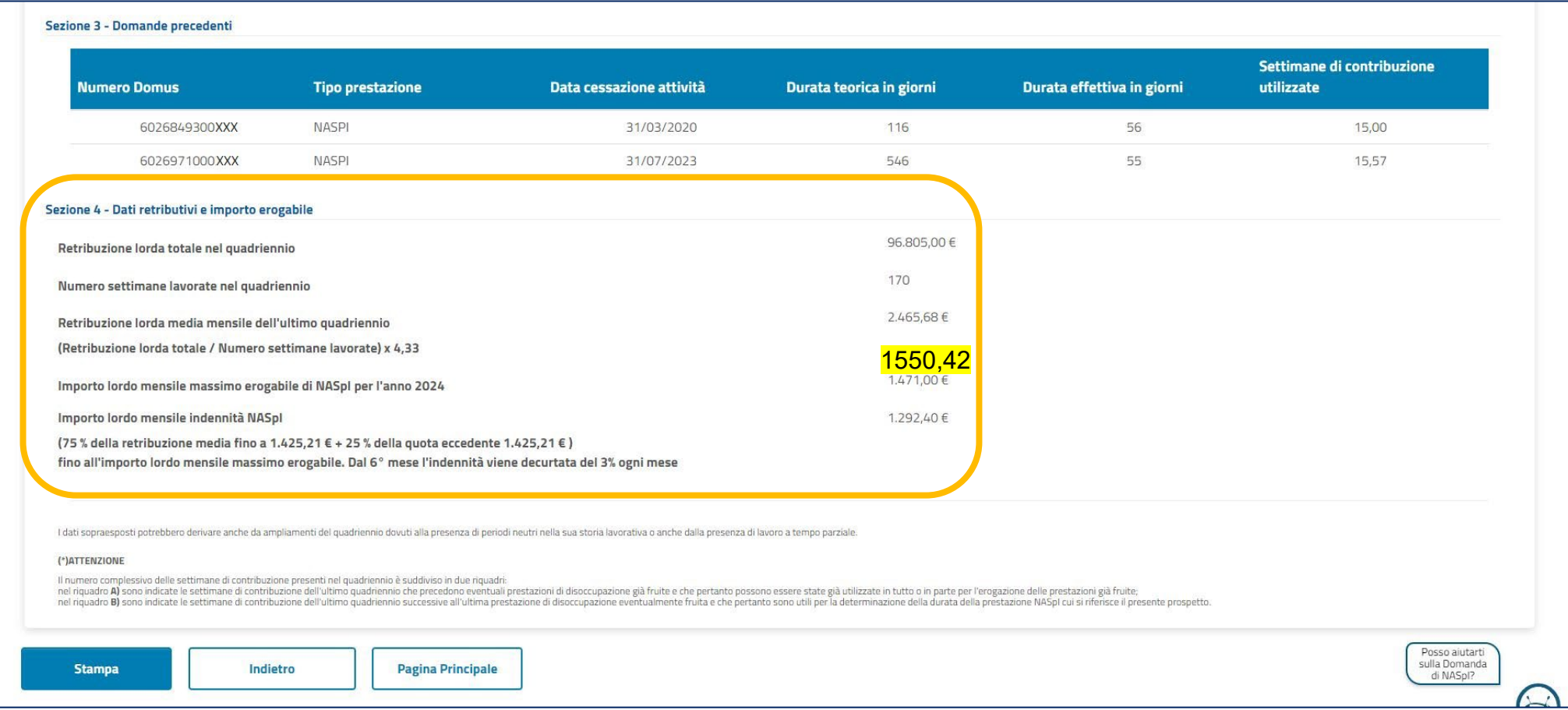

**Nella sezione 4 "Dati retributivi e importo erogabile", puoi verificare i dati utilizzati per il calcolo dell'importo della tua indennità.**

ç

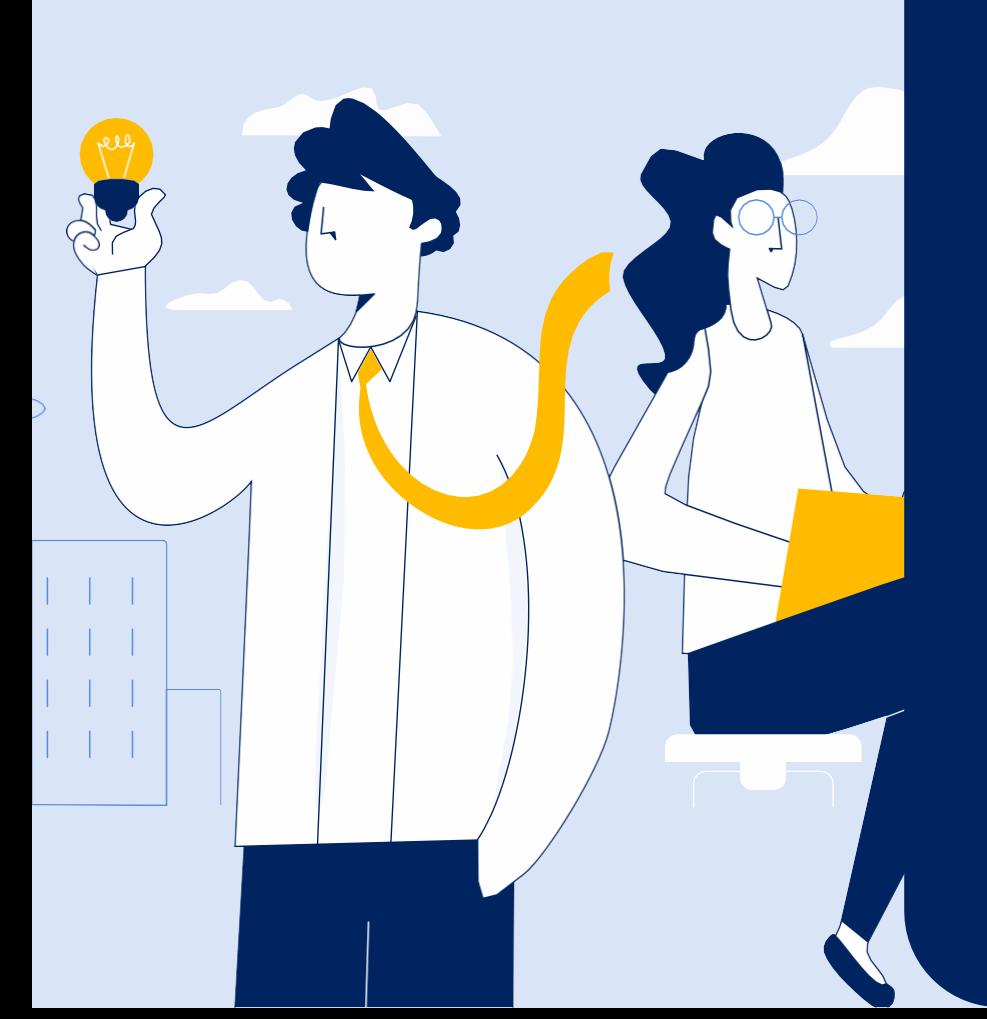

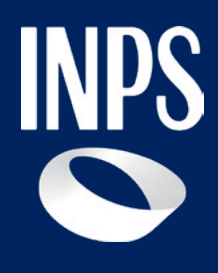

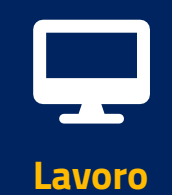

# **NASpI/Dis-coll: invio domanda e consultazione**